## **Student Document Attachment Instructions**

1. After logging into GothicNet portal, click on My Attachments from Student Dashboard

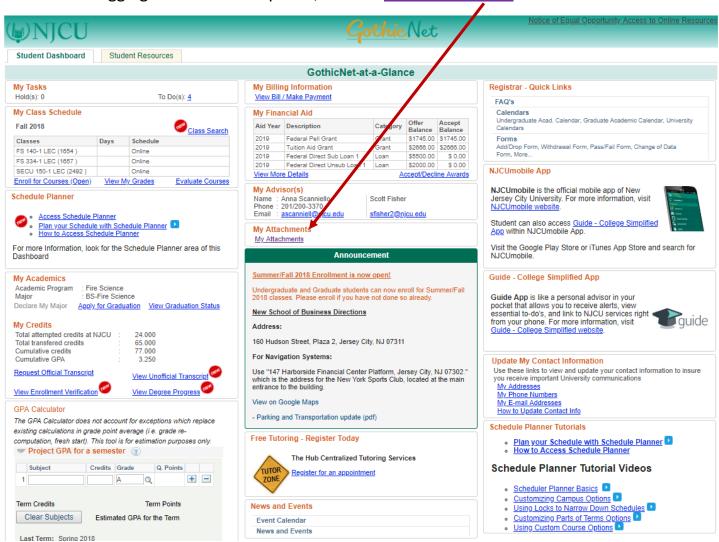

## **Student Document Attachment Instructions**

2. Student is immediately taken to the Attach Documents page. The Aid Year will default to the maximum Aid Year associated with academic.

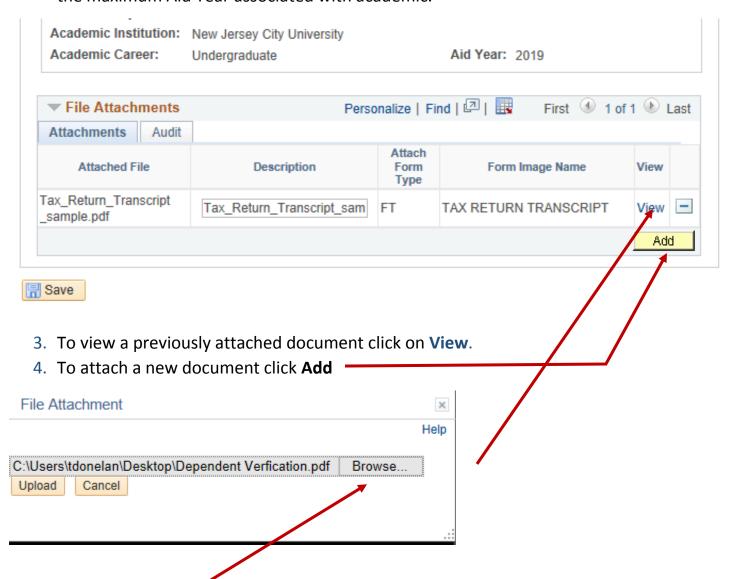

5. Click on **Browse** to select a document to attach from your computer. You may need to scan the document first and save it to your computer. unless it's already saved in a PDF or Document format (.pdf, .doc, .docx).

## **Student Document Attachment Instructions**

6. Select desired document and click Open to attach

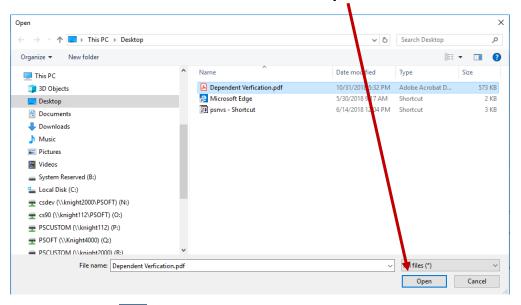

7. Click on to select **Attach Form Type**.

(THE ATTACH FORM TYPE CODE IS LOCATED AT THE TOP RIGHT CORNER OF THE FORM YOU'RE UPLOADING)

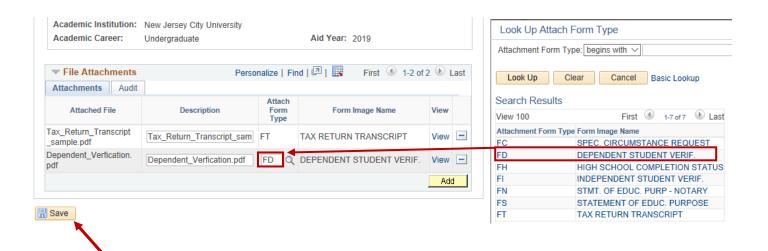

8. Click **Save** to complete document attachment. Simply close the browser tab when finished to return to the Student Dashboard to log out.